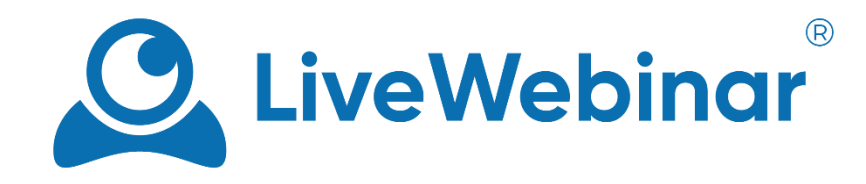

## **HOW TO TURN ON SOUND SHARING FROM AN APPLICATION (Windows)**

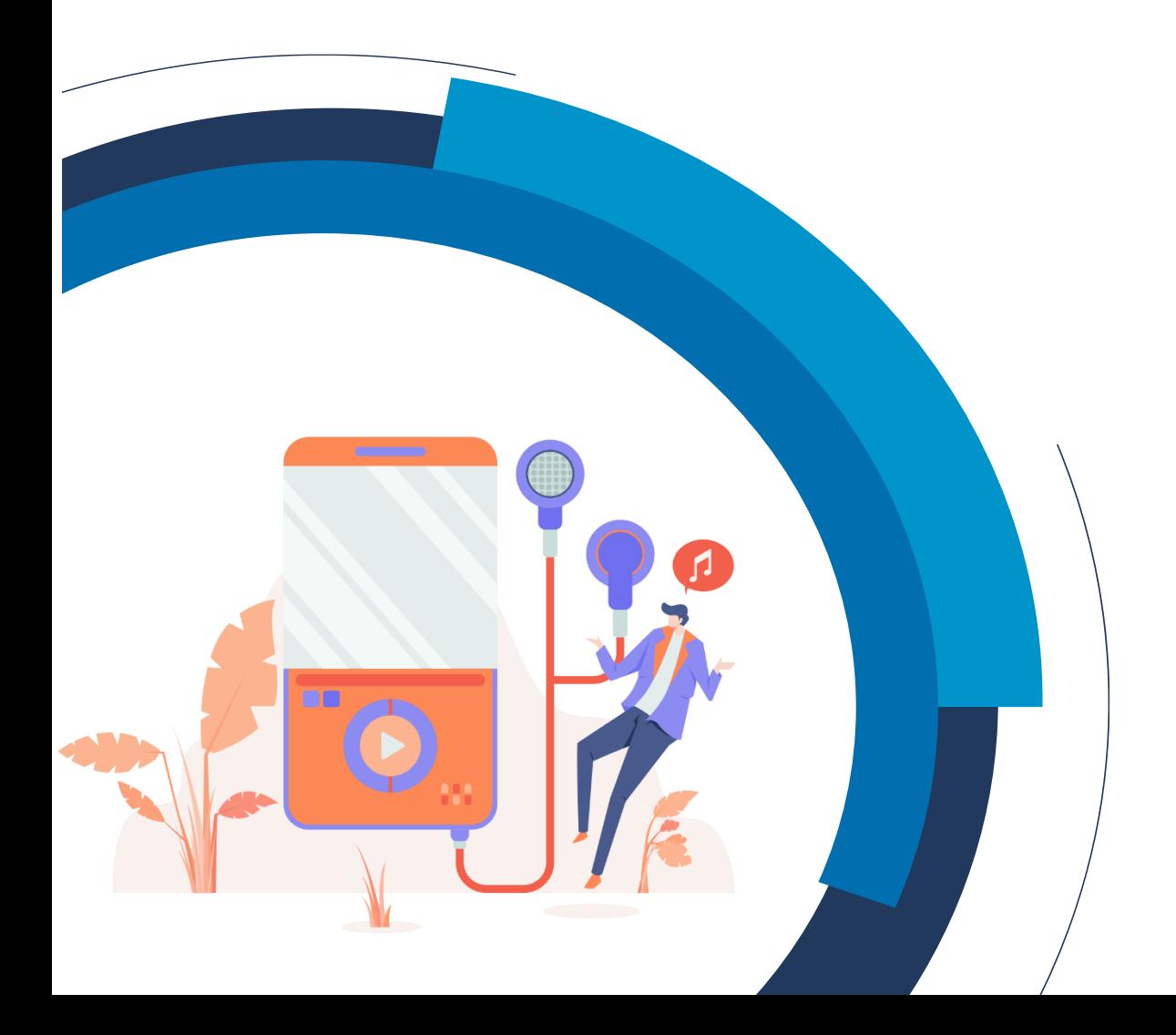

To activate sound sharing from the LiveWebinar application in Windows, follow these steps:

1. Go to your **Settings** in Windows and select "**System**". From there, open your **"Sound"** settings which will allow you to configure your settings how you need. Click on "**Sound Control Panel**", and the advanced settings will show up in a new window.

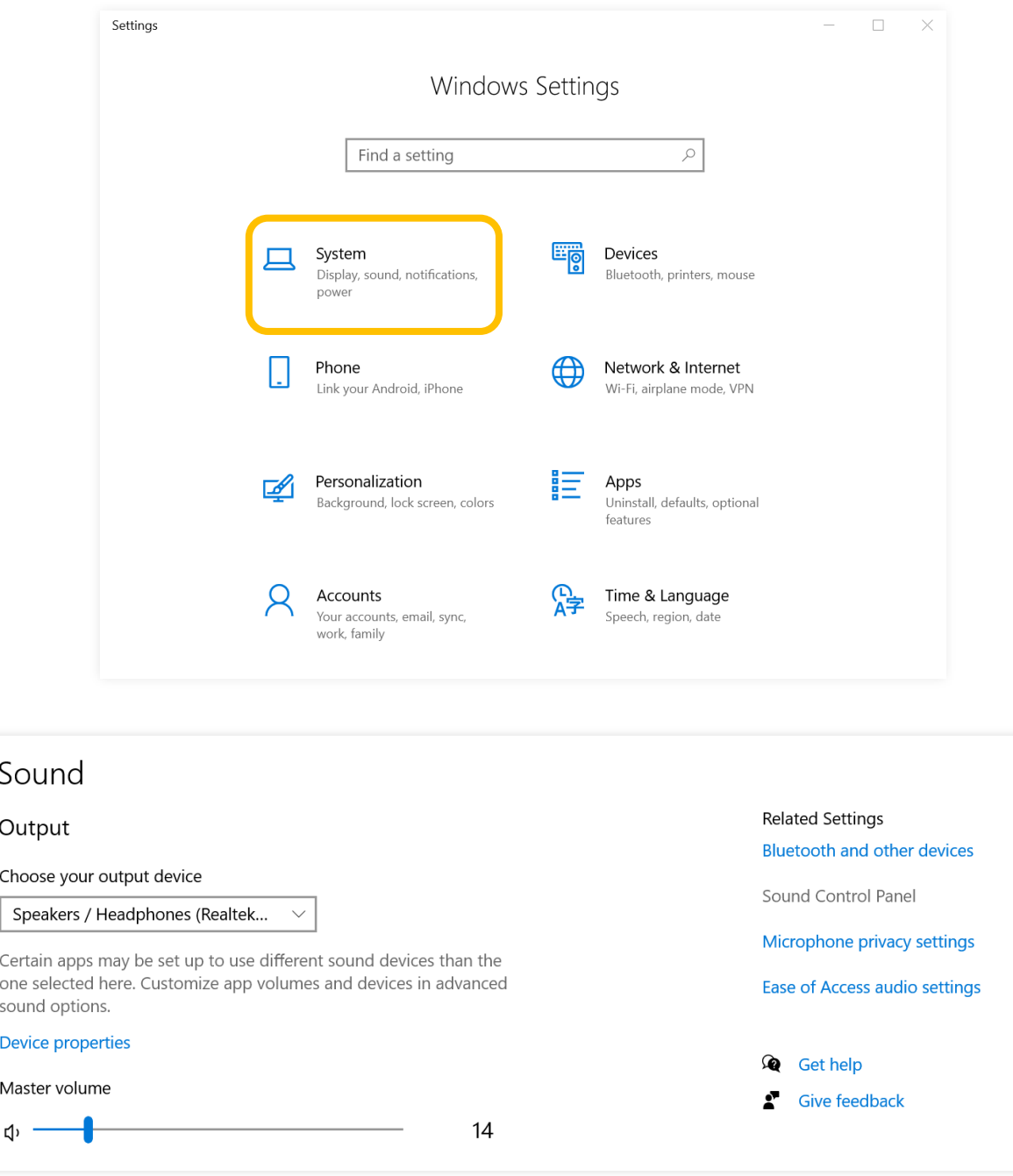

2. In your Sound Control Panel, you are able to set up your default playback or recording devices.

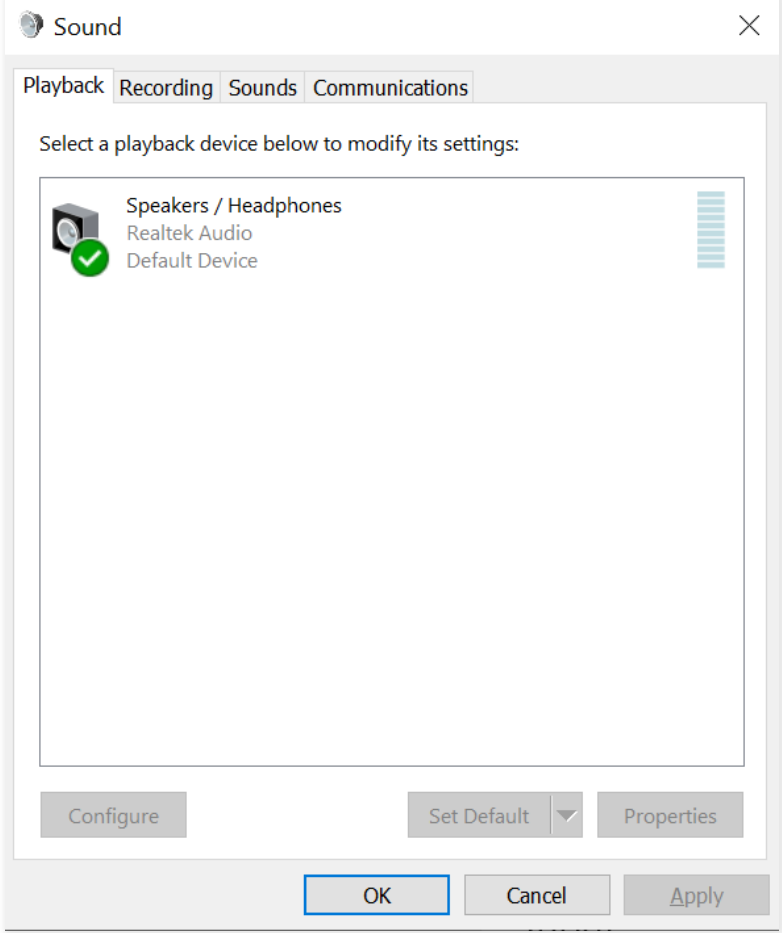

3. Next, switch to the "**Recording**" tab. There you should find the **Stereo Mixer** option. If you can't find it, right click on the blank space, and from the menu select the option "**Show Disabled Devices**" and "**Show Disconnected Devices**".

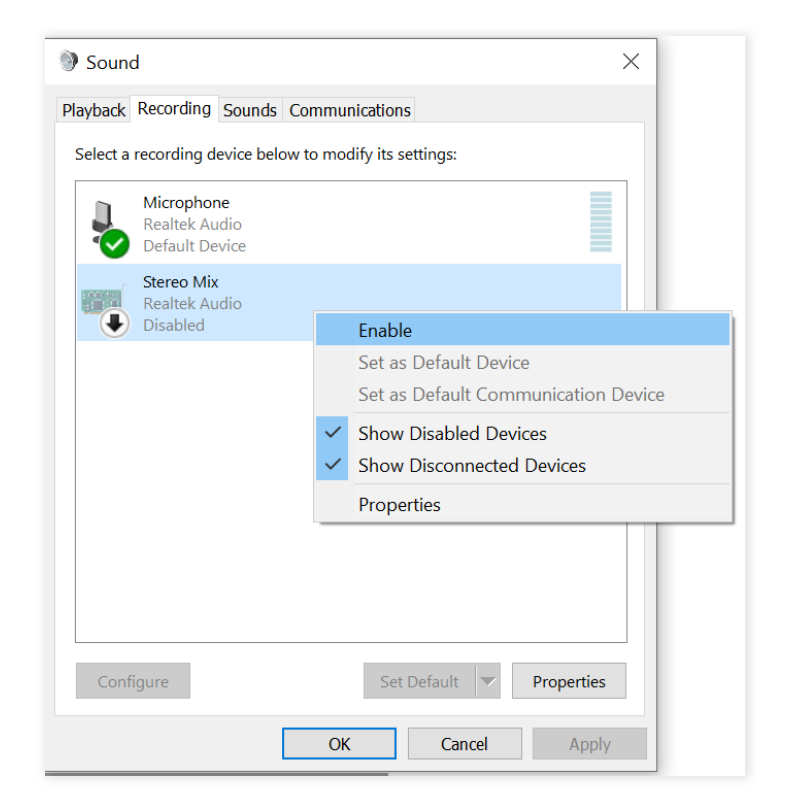

4. Go to Stereo Mix "**Properties**", and from there click on the "**Listen**" tab. Then, set Stereo Mix as your **Default Playback Device**.

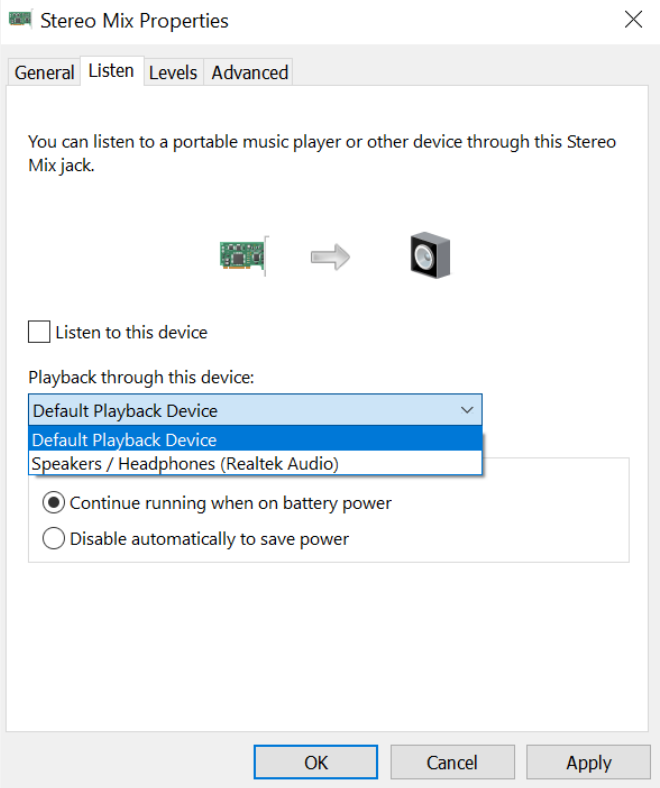

5. Return to the "**Sound**" window, go to "**Recording**", select **Microphone** and go to "**Properties**".

![](_page_3_Picture_4.jpeg)

**6.** Go to the "**Listen**" tab and tick the "**Listen to this device**" box. Finally, set the microphone as the **default playback device** and click the "**Apply**" button**.**

![](_page_4_Picture_80.jpeg)

7. The last step involves finalizing the change in LiveWebinar. After entering your webinar room, select **Stereo Mix** as your microphone. You can now play music or video via YouTube and speak through your microphone (in this configuration you won't hear the sound through headphones if you're using them).

![](_page_4_Picture_81.jpeg)